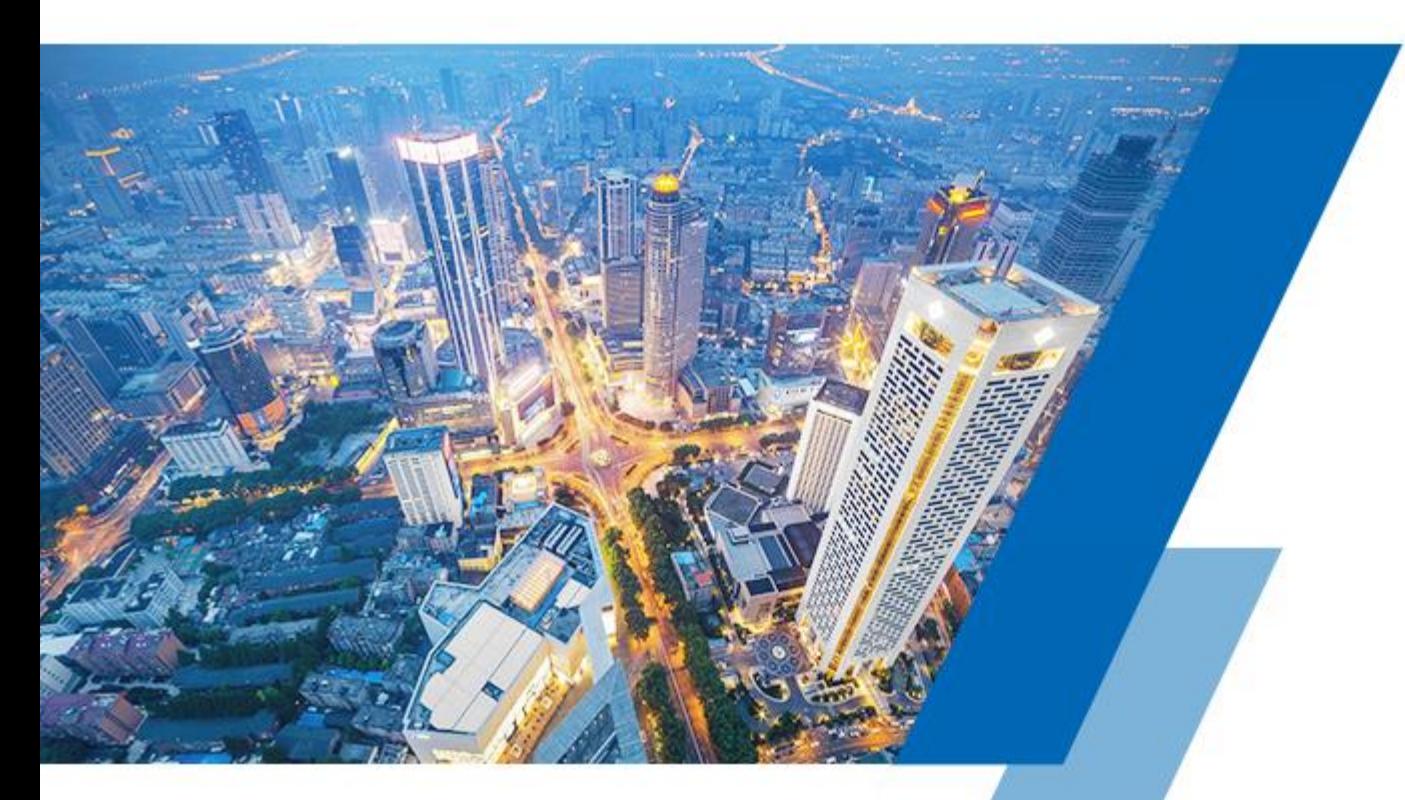

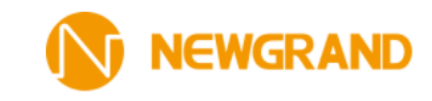

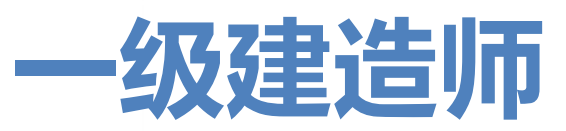

## **继续教育平台介绍**

## 以学员的角度出发了解系统

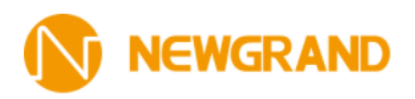

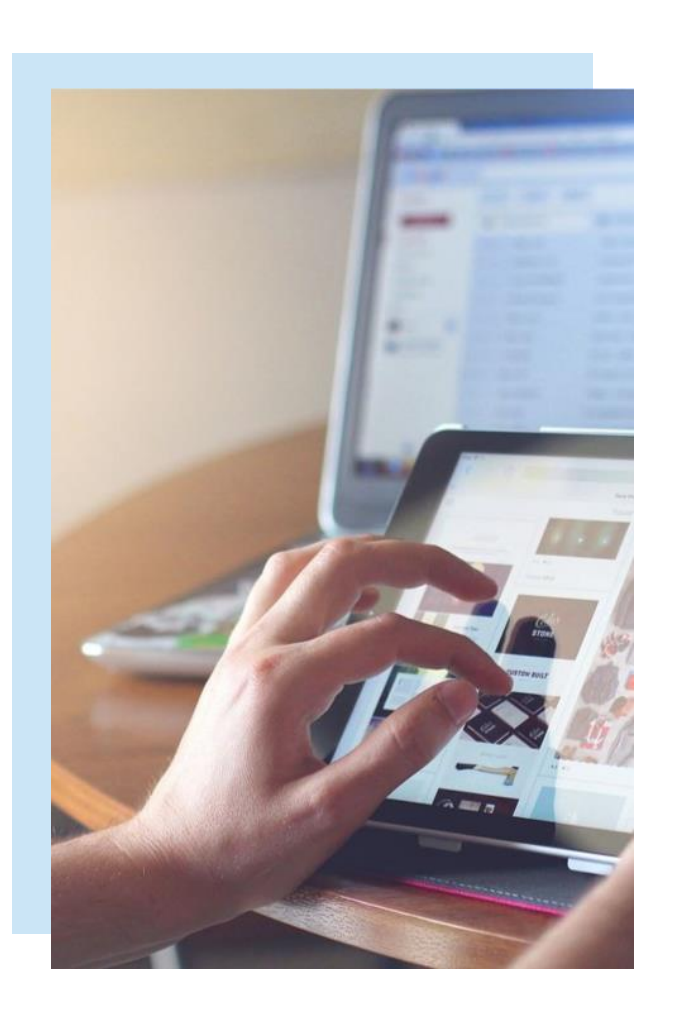

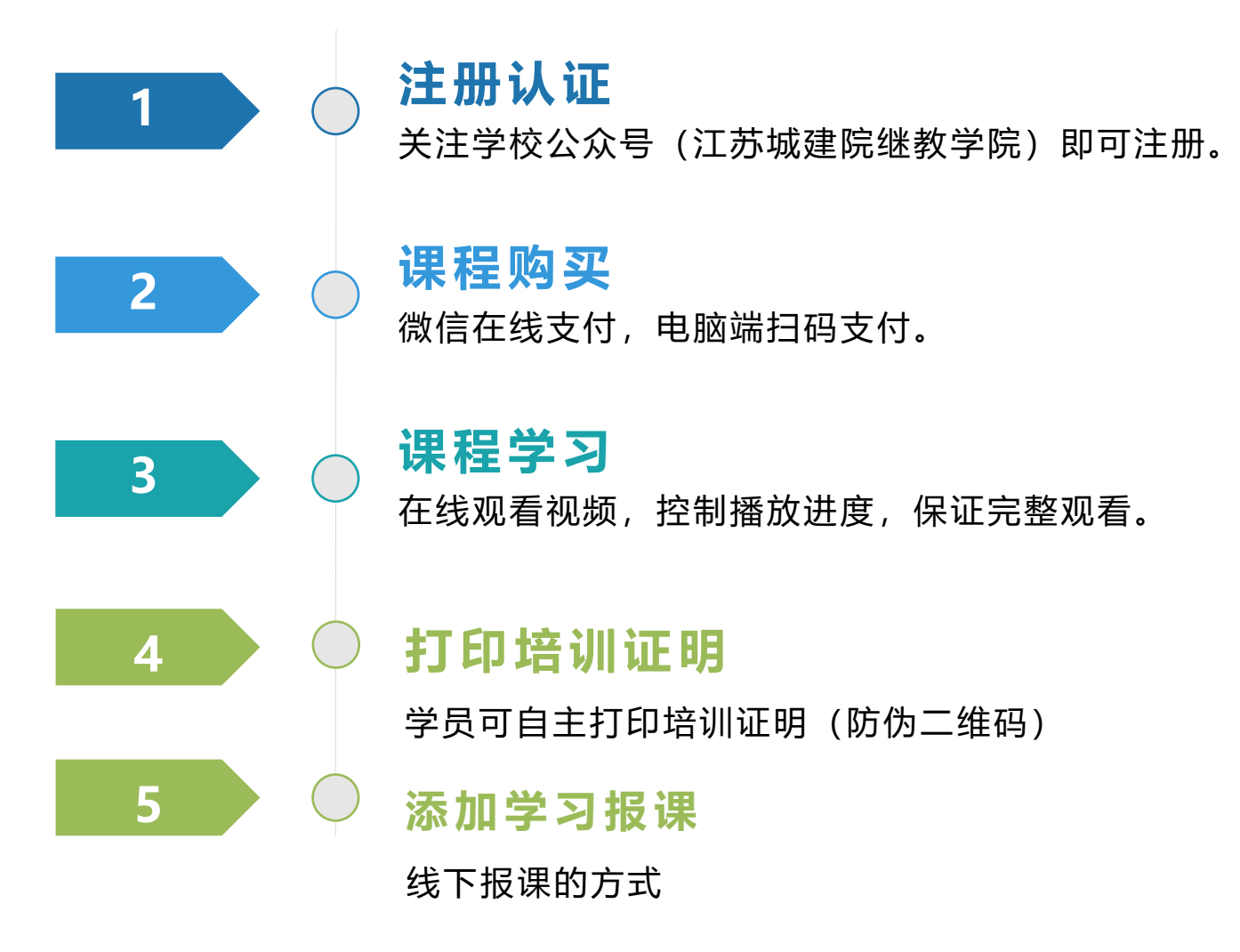

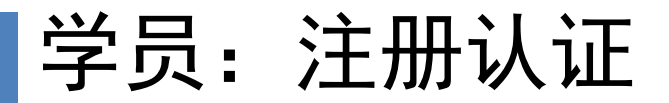

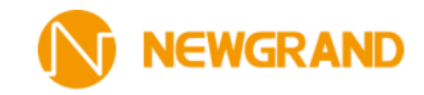

■ 学员报名继续教育课程前, 需要选择所需专业, 上传证书信息, 并进行身份证学习验证;

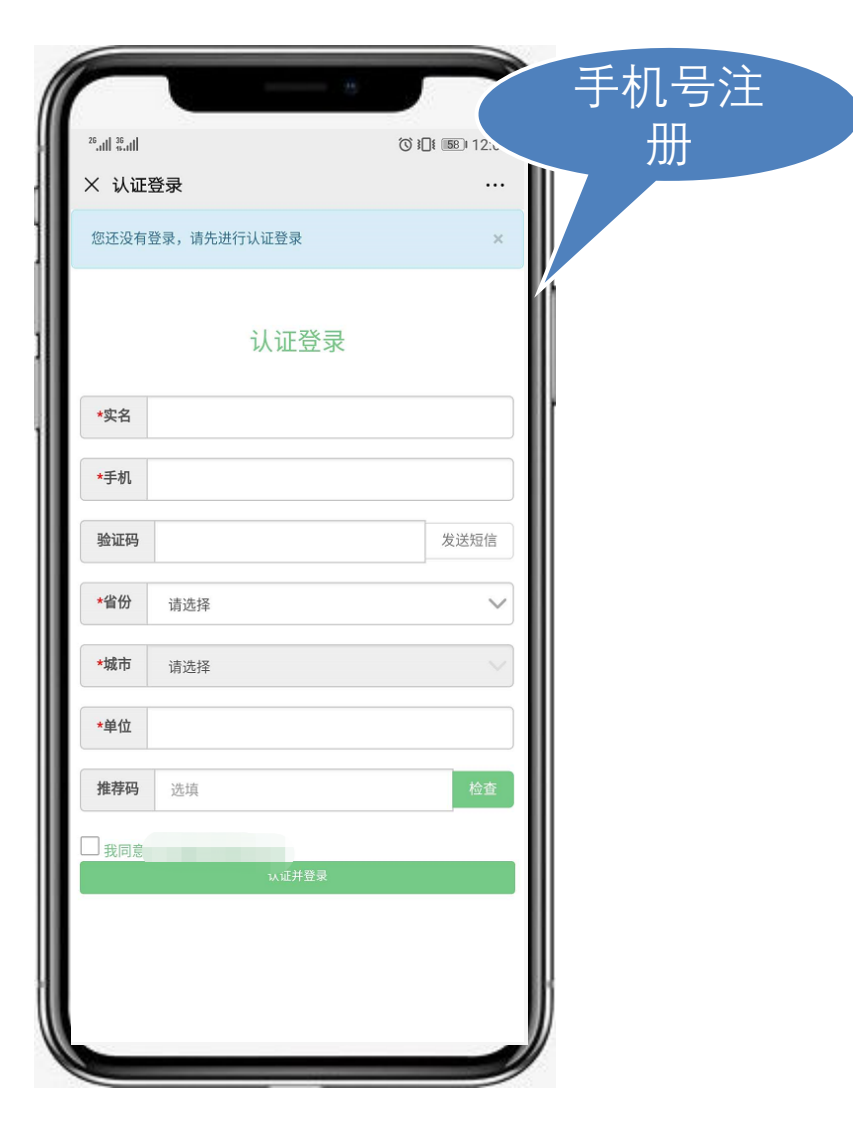

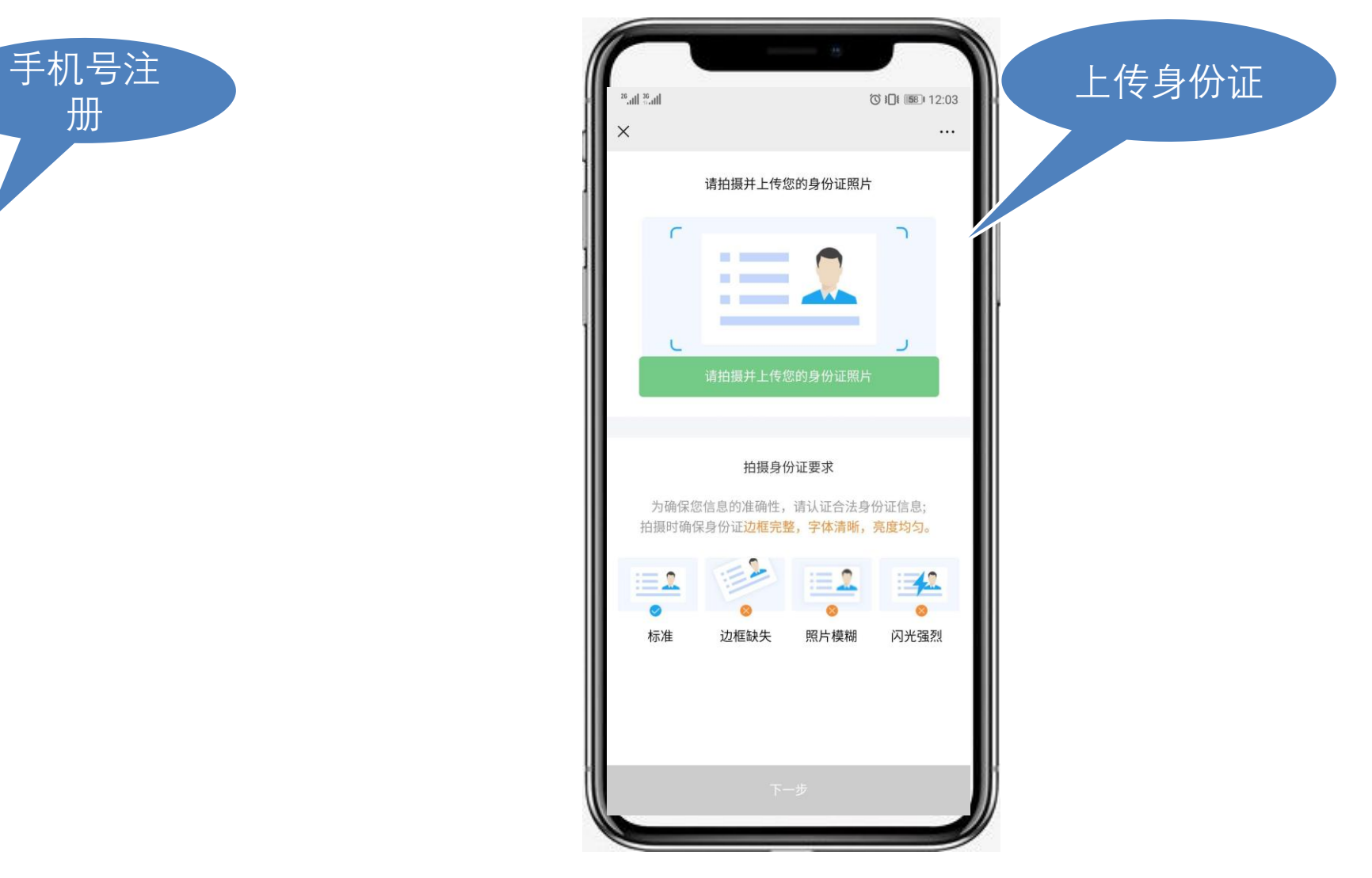

学员: 课程购买(手机端)

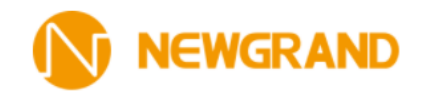

- 学员选择课程加入购物车; ■ 微信在线支付。
- 云教育学习  $\overline{\mathbf{u}}$ 园区 **MELLE** T. 易教育6.0 全新改版上线 专业 优质 便捷 模拟测试  $\mathbf{z}$ 在线练习 ( 视频点播 历年真题 = ◎ 购买课程(继续教育) 点击进入继续教育 ● 购买课程(考前培训) 去购买更多课程 留 新考:安全员  $8$ 급  $\Omega$ 个人中心 培尔优学习 云教育学习

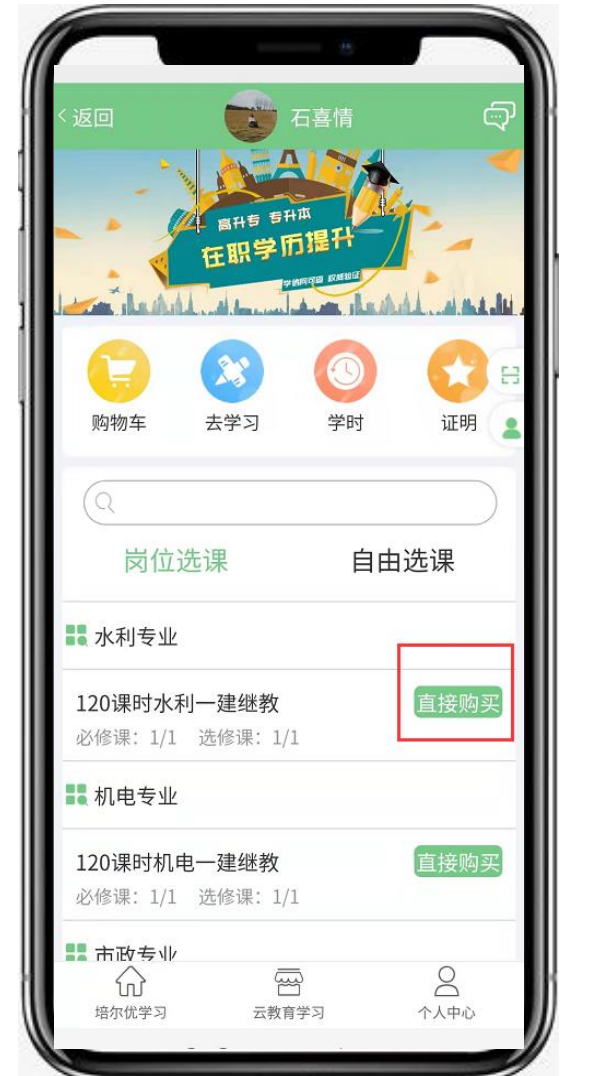

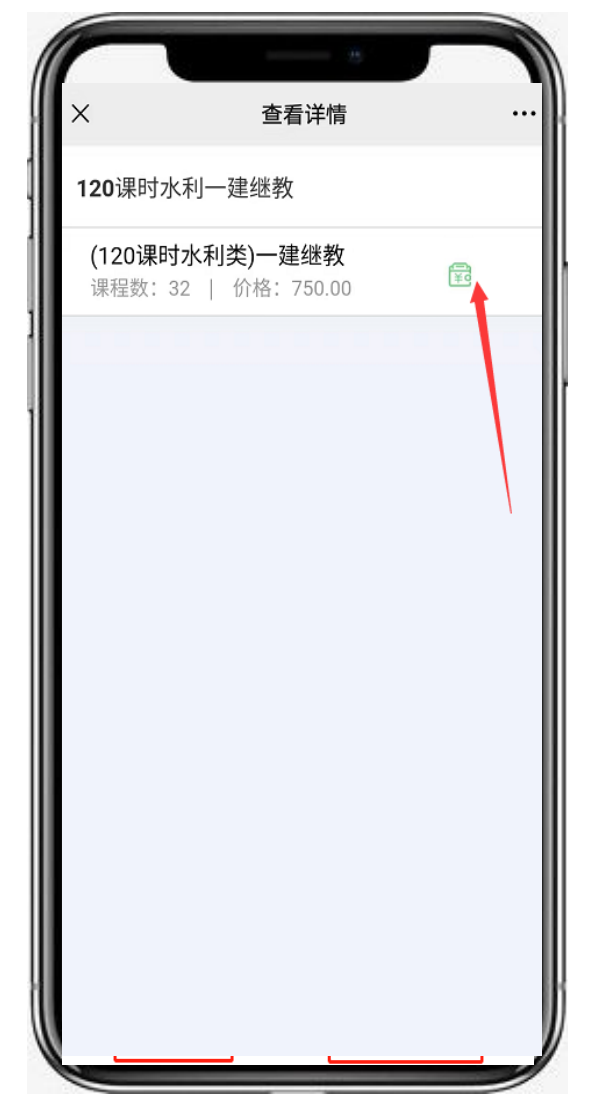

## 学员:课程学习(电脑端网址: http://czjy.a6edu.net/education/login/index)

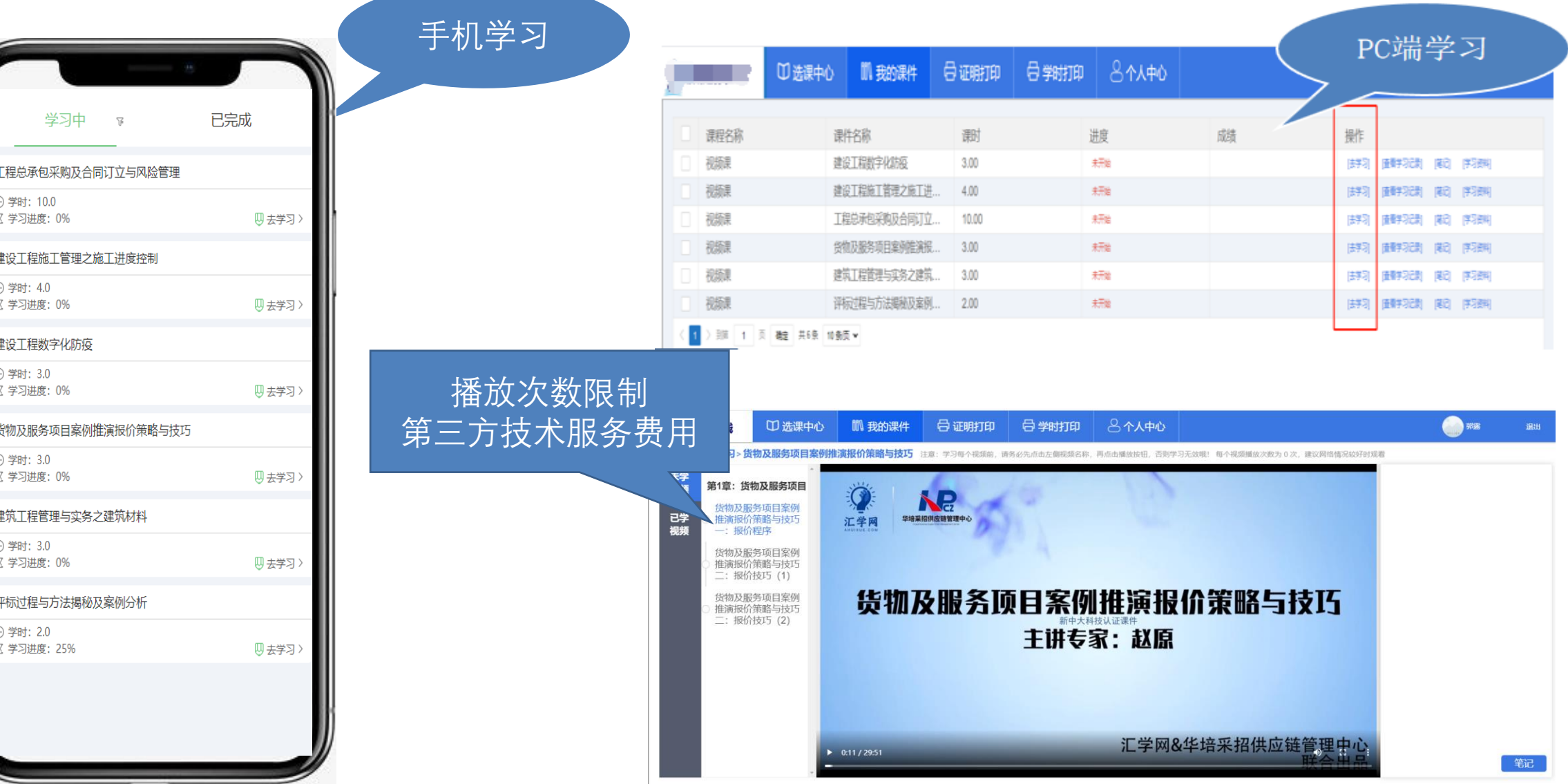

**EWGRAND** 

## 学员:学时打印(电脑端生成、打印)

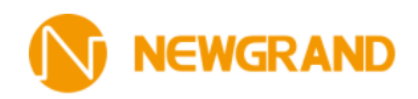

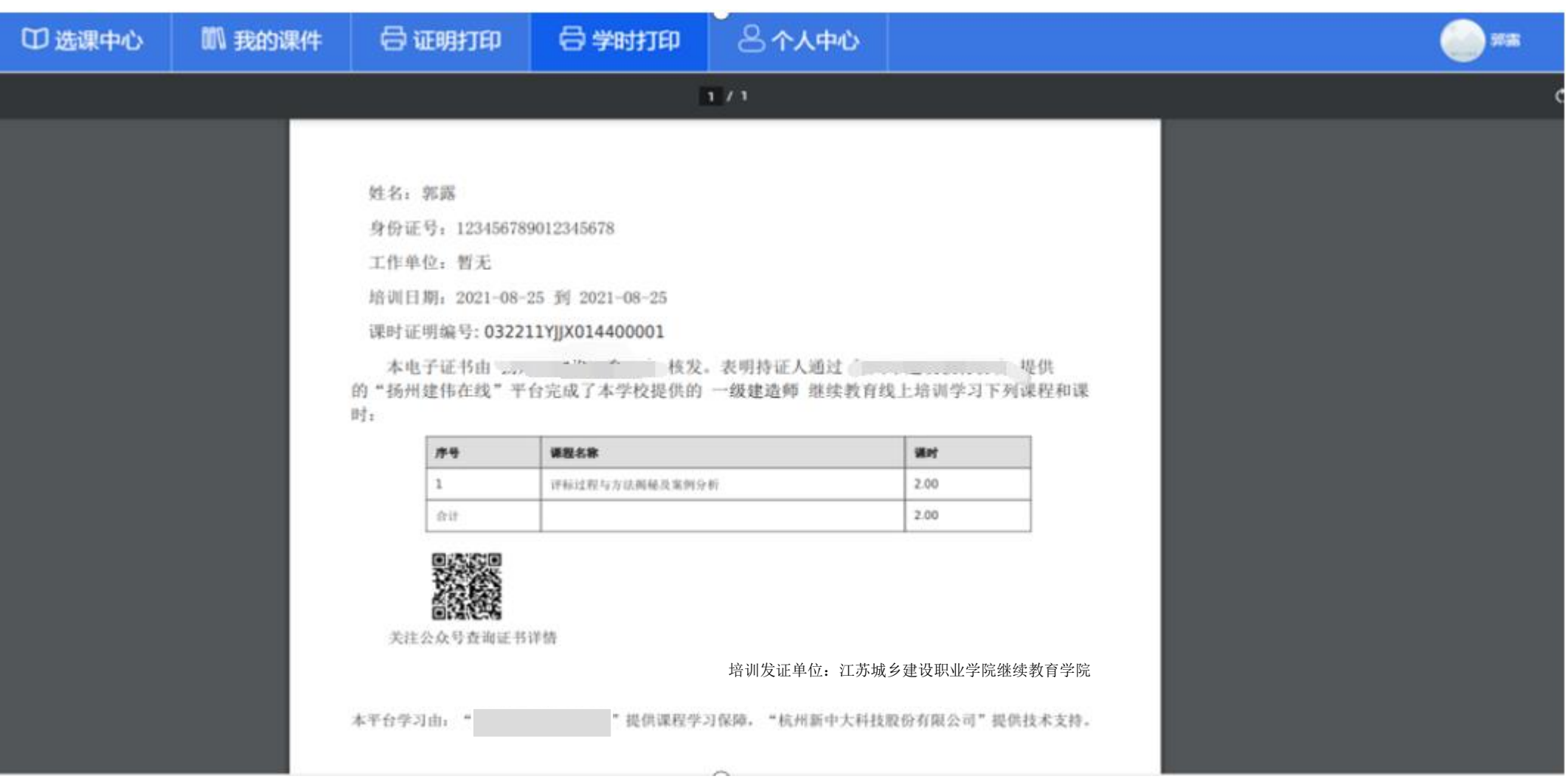

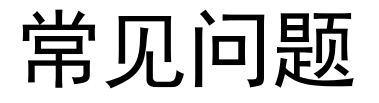

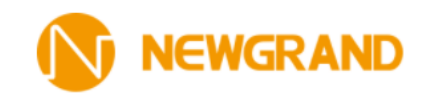

- 学员如何注册? 如何解绑?
- 答:学员本人关注公众号注册,终身免登陆,无需解绑。账号和微信绑在一起。一旦注册,终身绑定。 且一个手机号只能一个人注册一次,同一手机号无法多次注册。
- 注册时收不到验证码怎么办? 身份证上传不了怎么办?
- 答:验证码问题一般是设置了短信拦截,可尝试用其他手机号重试;或者短信余额不足,请及时充值。 身份证问题可能是身份证拍摄不清晰或者不完整,或者文件过大。可手机拍摄后适当编辑后重试。
- 学员学完后学时生成以及打印在哪里?
- 答:学员将购买的课件课程学习完毕后,学员可在电脑端打印学时证明,手机端无法进行此操作。